# 日医標準レセプトソフト クラウド版

## お知らせ機能登録手順

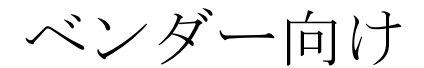

2019 年 9 月 30 日

日本医師会 ORCA 管理機構株式会社

## 目次

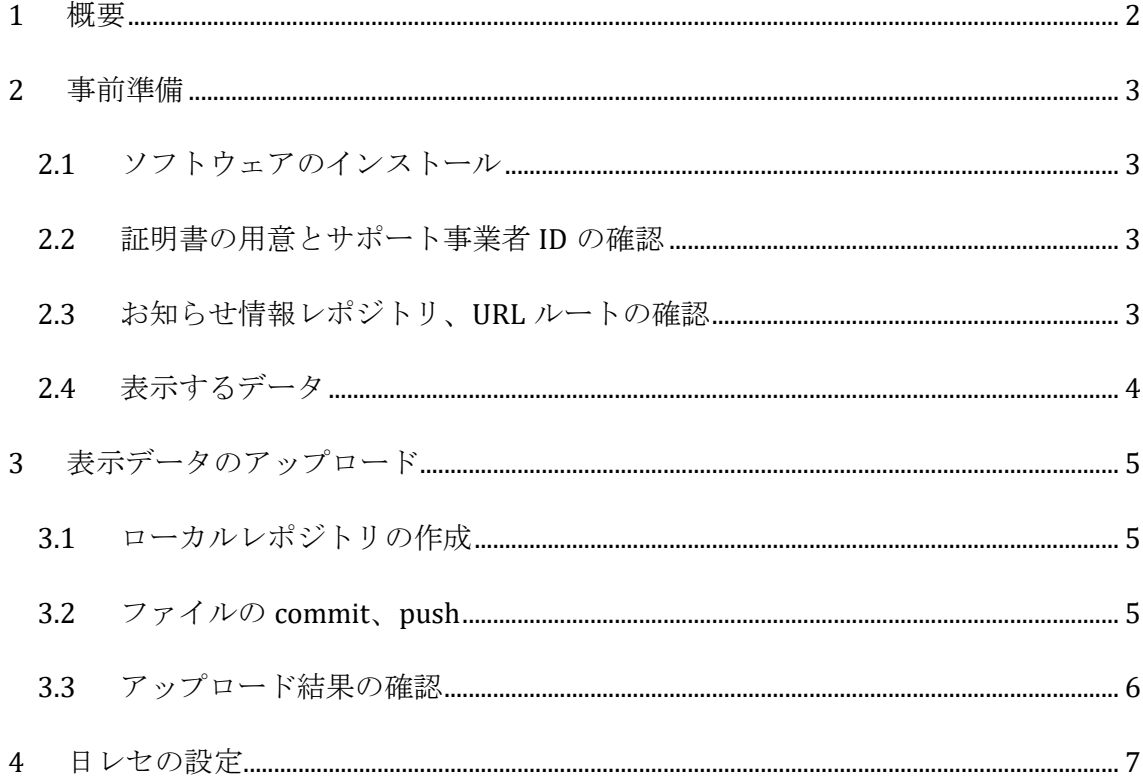

#### <span id="page-2-0"></span>1 概要

本資料は、医療機関(テナント)が日レセでのログイン時に表示するお知らせをベンダ ーが設定するための手順を記述する。

ベンダーが作成したお知らせを日レセで表示するためには、日レセ クラウド上で各ベ ンダーに提供されるお知らせ情報向けレポジトリで管理されたデータの履歴を管理す る必要がある。レポジトリは git レポジトリになっており、HTML、画像、CSS ファイ ルなど、表示する対象のファイルを直接格納する必要がある。シンボリックリンクフ ァイルは格納できない。

レポジトリに登録したファイルはお知らせ情報の表示用のサーバに自動的にコピーさ れる。 クライアントではこの表示用のサーバにアクセスするように設定する事でログ イン時にマスターメニューでお知らせ情報を確認する事ができるようになる。

クライアントの URL 設定についてはオンプレ版と同じ操作のため、ユーザ向けには日 医標準レセプトソフトマニュアル(https://manual.orca.med.or.jp)を参照のこと。

#### <span id="page-3-0"></span>2 事前準備

#### <span id="page-3-1"></span>2.1 ソフトウェアのインストール

以下のソフトウェアをあらかじめインストールする。

<span id="page-3-2"></span>• git

#### 2.2 証明書の用意とサポート事業者 ID の確認

システム管理者から証明書と自身のサポート事業者 ID を受け取る。

以下、サポート事業者 ID が s00000001 の test vendor@example.com のベンダーの証 明書の名前の例。XXX にはシステム管理上の数値が入る。

- 000XXX\_\_JP\_s00000001\_test\_vendor@example.com.crt
- 000XXX\_\_JP\_s00000001\_test\_vendor@example.com.enc.pem
- 000XXX\_\_JP\_s00000001\_test\_vendor@example.com.p12
- 000XXX IP s00000001 test vendor@example.com.pass
- 000XXX\_JP\_s00000001\_test\_vendor@example.com.pem
- <span id="page-3-3"></span>• ca.crt

#### 2.3 お知らせ情報レポジトリ、URL ルートの確認

- ・ システム管理サイトにログインする。 VPN 経由の場合・・・<https://ctrl.cmo.orcamo.jp/> TLS1.2 接続サービスの場合・・・<https://ctrl.glcmo.orcamo.jp/>
- ・ [ベンダー情報]をクリックする。
- ・ 連携アプリ設定の[日レセ管理画面]をクリックする。

上記操作後に表示される[お知らせ情報レポジトリ]、[お知らせ情報 URL ルート]を控 えておく。

例

VPN 経由の場合

お知らせ情報レポジトリ: https://repos.orca.orcamo.jp/info/vendor???/

お知らせ情報 URL ルート:http://info.orca.orcamo.jp/xyz123/

TLS1.2 接続サービスの場合

お知らせ情報レポジトリ: https://repos.glorca.orcamo.jp/info/vendor???/

お知らせ情報 URL ルート:http://info.glorca.orcamo.jp/xyz123/

### <span id="page-4-0"></span>2.4 表示するデータ

お知らせとして表示する HTML ファイル、画像、CSS 等のクライアントからダウンロ ードされるもの一式を用意する。

## <span id="page-5-0"></span>3 表示データのアップロード

Git コマンドにて表示データのアップロードをおこなう。

以下コマンドは Ubuntu での操作とする。

Windows など他の環境でも Git は利用可能であるが、その操作方法については、本ド キュメントでは割愛する。

#### <span id="page-5-1"></span>3.1 ローカルレポジトリの作成

ローカルレポジトリを作成する。本作業は環境毎に初回のみ実行する。

※ディレクトリについては以下のとおりと仮定してコマンドを記述している。 作業ディレクトリ:~/info/ 証明書が置いているディレクトリ:~/ssl/

```
$ cd ~/info/
$ git init
$ git remote add origin https://repos.orca.orcamo.jp/info/vendor???/
$ git config --local http.sslCert ~/ssl/000XXX JP s00000001 test vendor@example.com.crt
$ git config --local http.sslKey ~/ssl/000XXX JP s00000001 test vendor@example.com.enc.pem
$ git config --local http.sslCaInfo ~/ssl/ca.crt
```
## <span id="page-5-2"></span>3.2 ファイルの commit、push

アップロードしたいファイルを commit、push をおこなう。 ※アップロードしたいファイルが作業ディレクトリにコピー済みとする。

```
$ cd ~/info/
$ git pull origin master
$ git add *
$ git commit -m "comment"
$ git push -u origin master
```
## <span id="page-6-0"></span>3.3 アップロード結果の確認

前項までの作業から数分程度後で、システム管理サイトのお知らせ情報のデプロイ履 歴を確認する。

### お知らせ情報デプロイ履歴

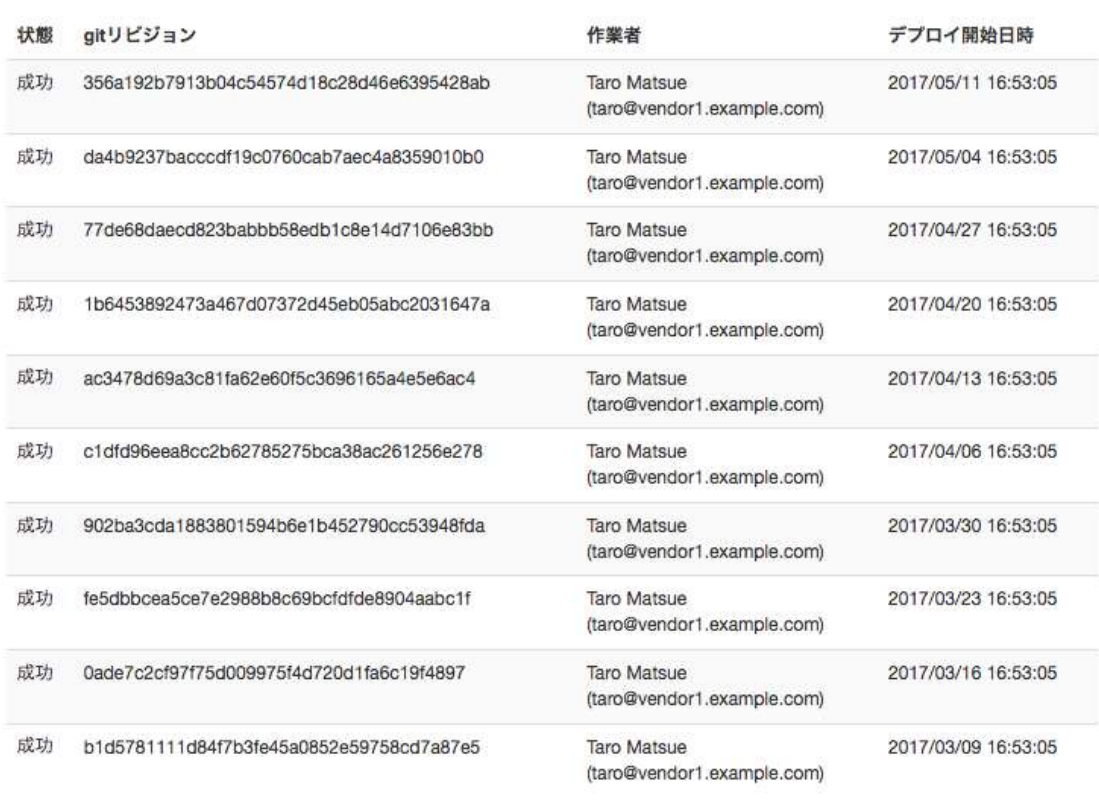

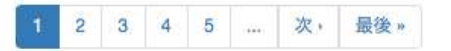

なお、アップロード完了時にベンダー内の全てのテナント管理者に対して同様の内容 のメールが送信される。

## <span id="page-7-0"></span>4 日レセの設定

クライアントの URL 設定についてはオンプレ版と同じ操作のため、ユーザ向けには日 医標準レセプトソフトマニュアル(https://manual.orca.med.or.jp)を参照のこと。